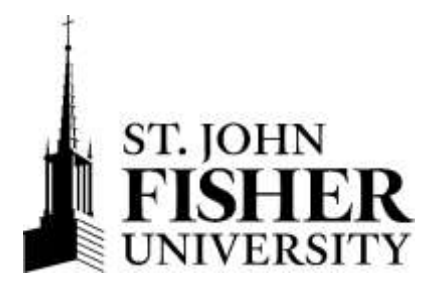

## **Viewing and Printing Your Financial Aid Award Letter**

- **1.** Access **Fish'R'Net.**
	- Enter Secure Area on the Fish'R'Net website at [http://fishrnet.sjfc.edu.](http://fishrnet.sjfc.edu/)
	- Enter your User ID (Your Student ID: @12345678).

## **New Students:**

- o Your Student ID can be found on page 4 of your financial aid award offer mailed to you or in your [admissions portal.](https://admissions.sjfc.edu/account/login?r=https%3a%2f%2fadmissions.sjfc.edu%2fportal%2fstudentportal)
- Enter your PIN number. Click the Login button.

## **First Time Users Only:**

- o Enter your PIN number (your birth date, MMDDYY).
- o Complete Security Questions & Change PIN.
- **2.** Click on Financial Aid Menu.
	- The College Financing Plan (and NYS Award Information Sheet) can be accessed from this menu.
- **3.** Click on **My Award Information**.
- **4.** Select **Award for Aid Year**.
- **5.** Click on drop down box and select the aid year. Click on **Submit**.
- **6.** Select **Award Overview** to view and print your award letter.